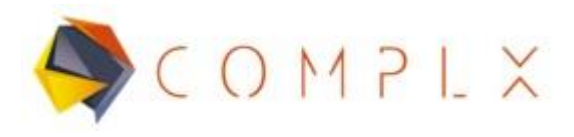

## **DEMO 2**

## **1. Definición del problema.**

Considerar la deformación en un bloque de forma cúbica de aluminio apoyado en el suelo, con una presión de 7 MPa aplicada en la cara superior.

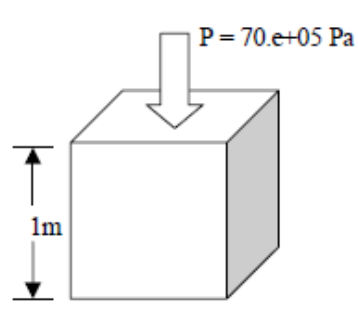

## **1.1. Características del material.**

El material a utilizar en la simulación será un aluminio 1100-O, teniendo las siguientes propiedades:

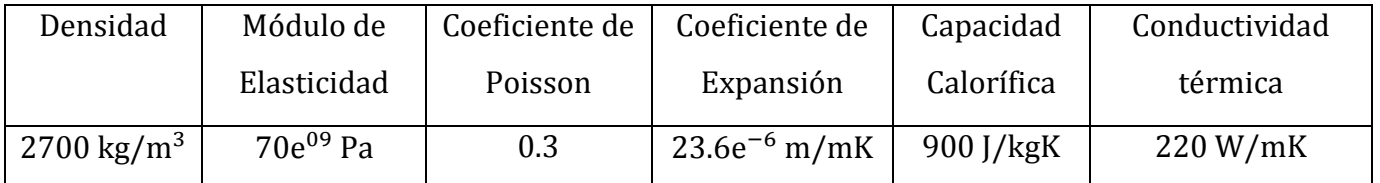

## **2. Simulación LS-DYNA**

#### **2.1. Generación de geometría.**

Para representar el cubo dentro del ambiente de LS-PrePost, utilizaremos la barra de herramientas de lado derecho. Primero dando clic en icono de **Solid**, después de eso, se desplegará otra barra de herramientas, en donde seleccionaremos la opción **Box.**

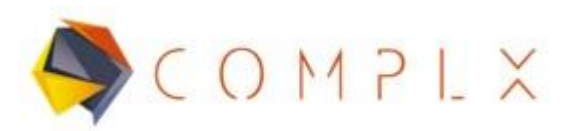

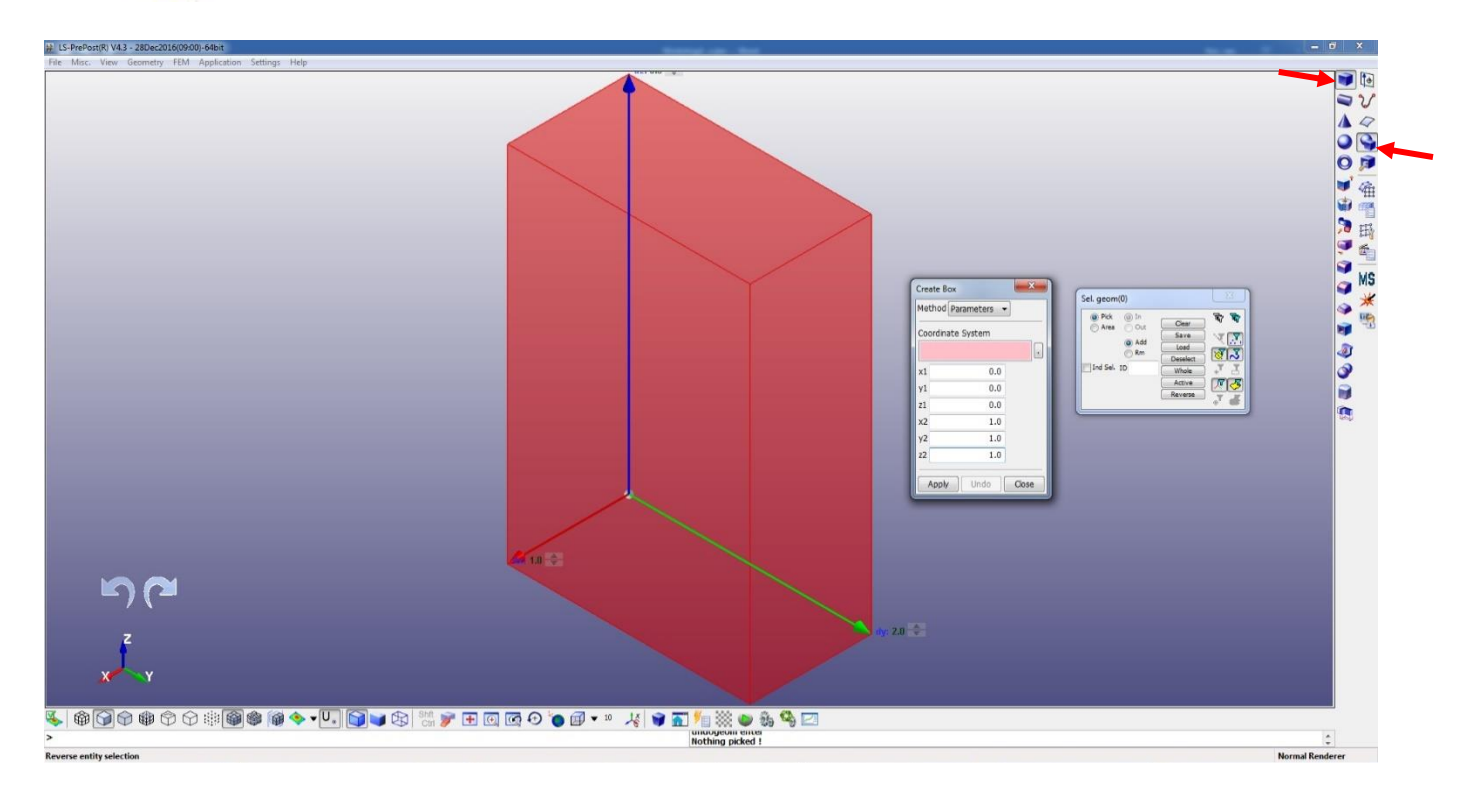

Hecho lo anterior, hay que definir los puntos iniciales y finales del cubo, dado que sus dimensiones serán las mismas tanto en largo, ancho y profundidad, tomaremos como coordenadas las que se muestran en la siguiente imagen y damos clic en **Apply** para generar el cubo.

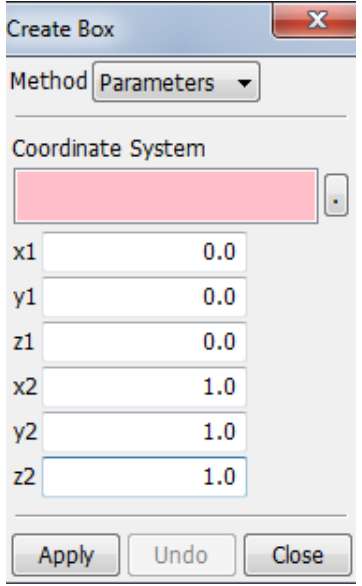

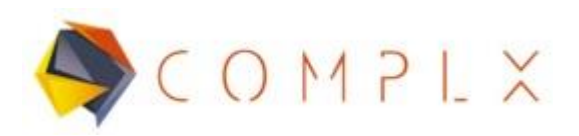

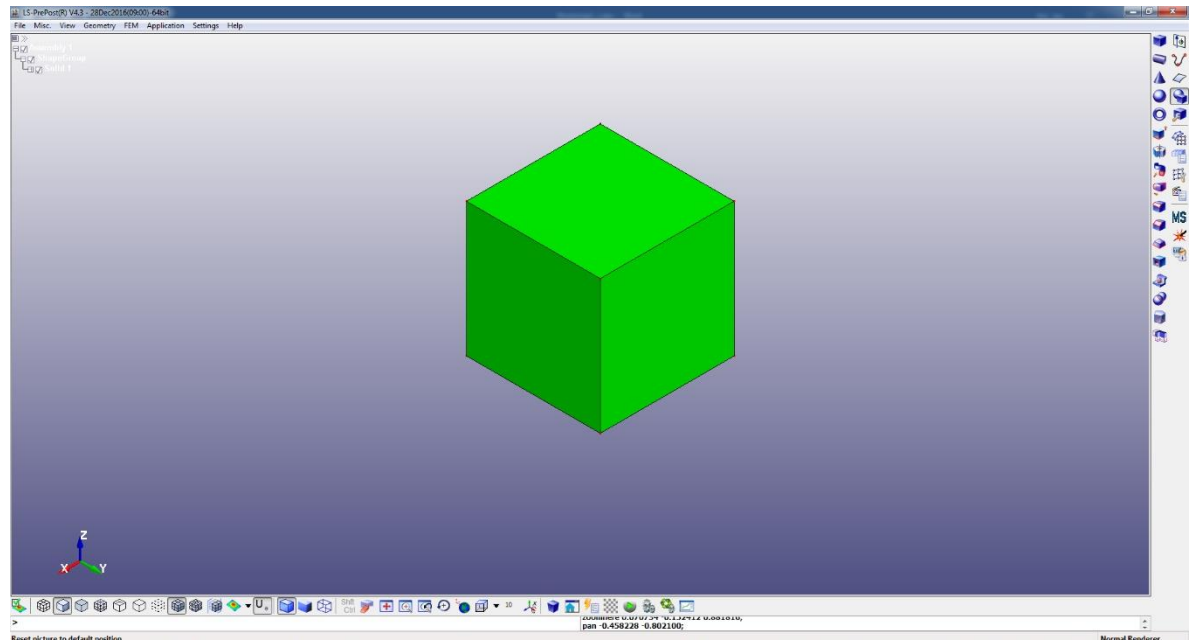

Obteniendo la siguiente geometría:

## **2.2. Mallado de geometría.**

Para todo FEA, es necesario la generación de malla en la geometría de interés, para realizar dicho procedimiento es necesario seleccionar la opción **Element and Mesh**  dentro de la barra de herramientas principal derecha, para posteriormente seleccionar **Solid Mesher.**

Para éste ejercicio se hará **Element Size: 0.1**, con el objetivo de tener un total de 100 elementos en cada cara del cubo. Una vez escrito el tamaño del elemento, dar clic en **Try Meshing Automatically,** lo que generará la malla en el cubo. Cerrar el menú dando clic en **Done.**

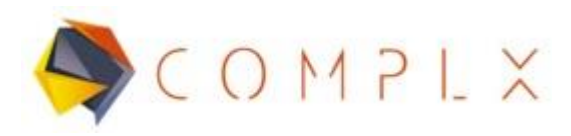

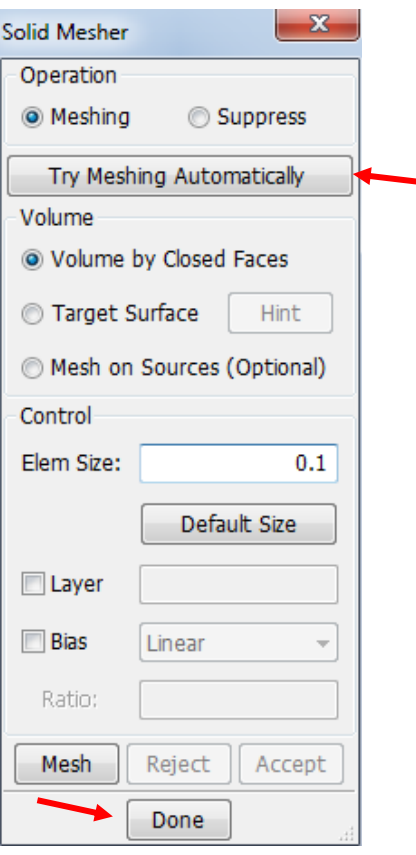

## Obteniendo un modelo con el siguiente mallado

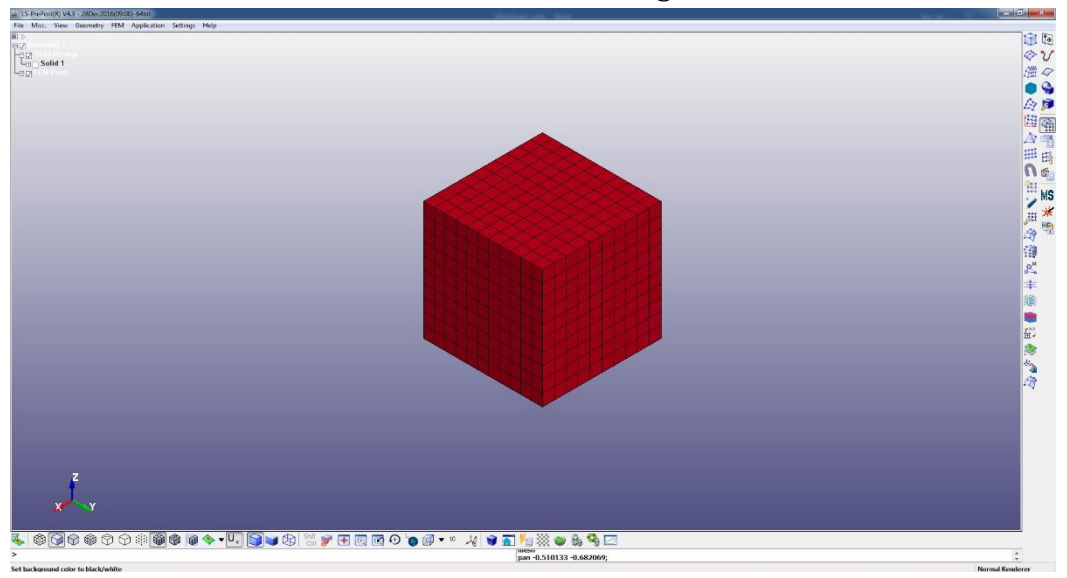

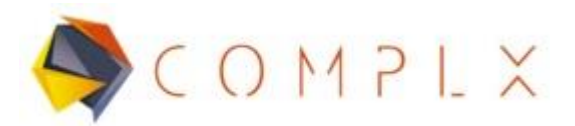

## **2.3. Definición de material.**

Debido a que el material es aluminio, es necesario definir un material elástico para llevar a cabo la simulación. Para esto es necesario entrar a **Model and Part** dentro del menú principal, para después seleccionar **Keyword Manager.**

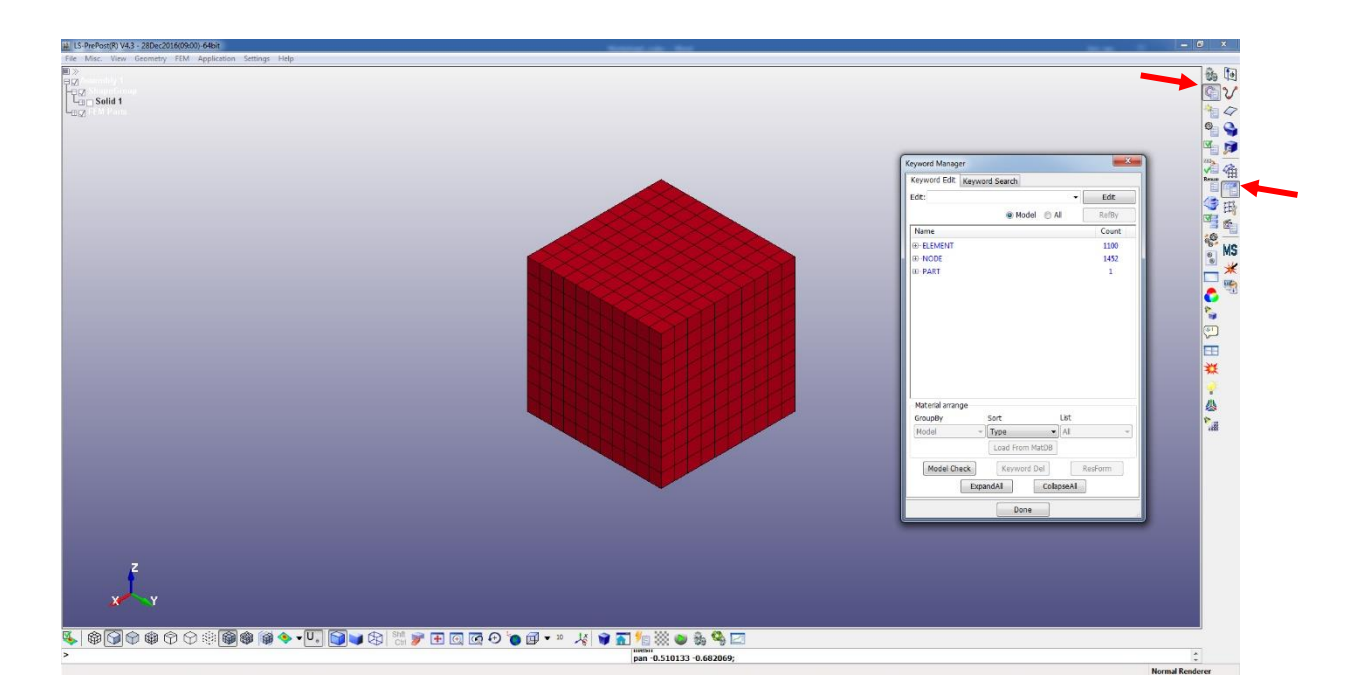

Posteriormente, en la ventana que se despliega dar clic en **All**, para después buscar en la lista la opción de **MATERIAL** y dar doble clic, buscar la opción marcada como **001-ELASTIC**.

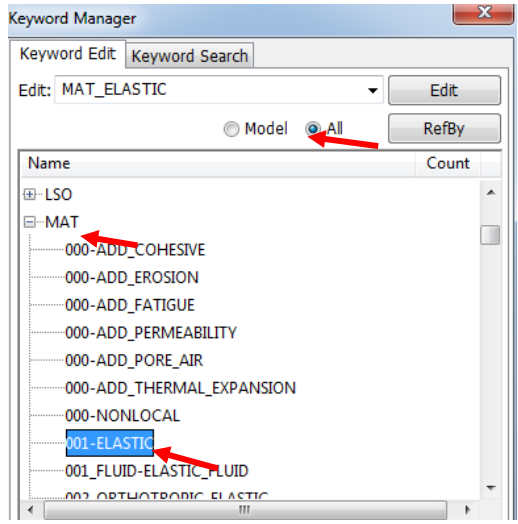

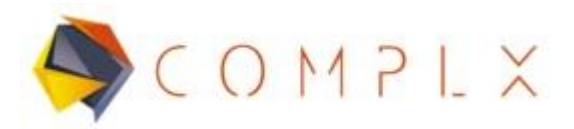

Dar doble clic en **001-ELASTIC,** lo que desplegará una nueva ventana que nos permitirá designar las propiedades del material, lo primero que hay que hacer es dar clic en **NewID,** para que el software designe un ID al material que definirás, después llenar los valores de **RO (densidad), E (Módulo de Young)** y **PR (Coeficiente de Poisson).** Una vez llenadas las propiedades, damos clic en **Accept¸** y después en **Done** para terminar.

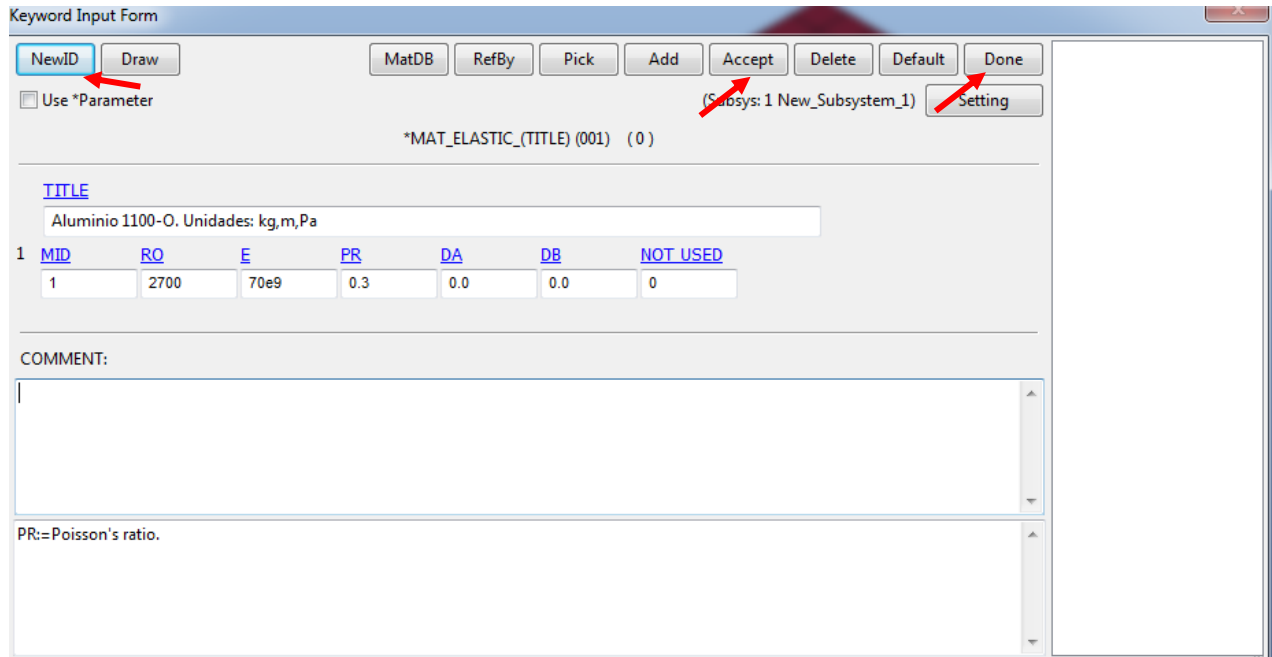

#### **2.4. Condiciones de frontera.**

## **2.4.1. Restricciones de desplazamiento.**

Dado que en el planteamiento del problema se menciona que el cubo está apoyado sobre el suelo, tendremos restricciones de desplazamiento en todos los grados de libertad (x, y, z).

Para aplicar lo anterior al modelo, lo primero que tenemos que hacer es generar un **SET de nodos**, los cuales estarán restringidos. Primero, tenemos que entrar a la sección de **Model and Part,** para después dar clic en **Create Entity.**

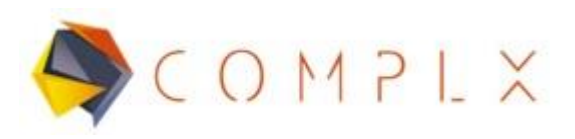

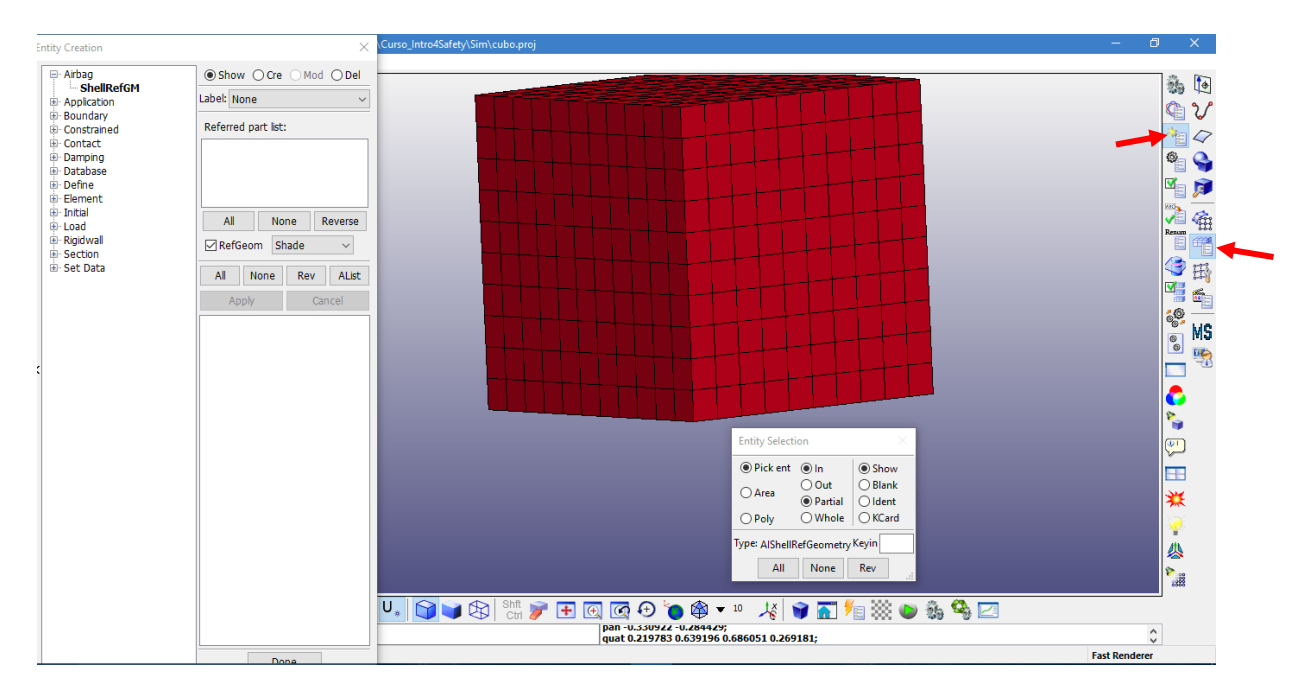

En la nueva ventana, seleccionar **Set Data**, después dentro del nuevo menú seleccionaremos **\*SET\_NODE (Set de nodos),** y en la parte superior derecha, activar la opción **Cre (Create).**

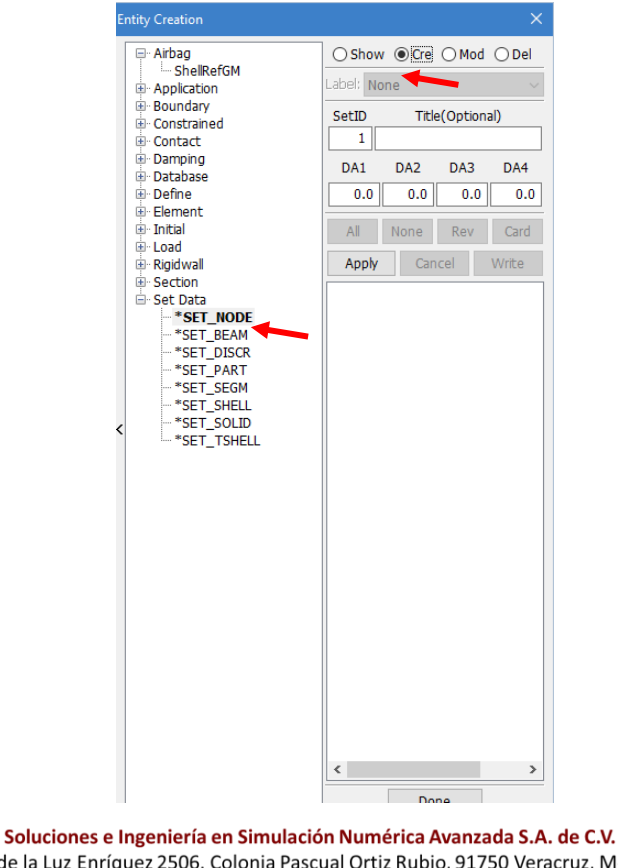

Juan de la Luz Enríquez 2506. Colonia Pascual Ortiz Rubio, 91750 Veracruz, México. Tel (+52) 229.200.9573 www.complx.com.mx

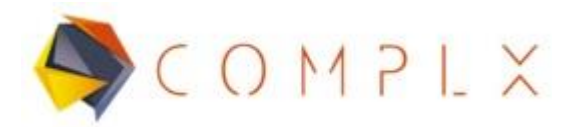

Lo siguiente será seleccionar los nodos que se desean restringir, para lo cual se usa la ventana **Sel Nodes,** activar la opción **ByElem (By Element)** de lado derecho, encender la opción **Prop (Propagate)** y dar clic en la cara inferior del cubo, escribir en **Title:**  Nodos restringidos, terminar proceso con **Apply.**

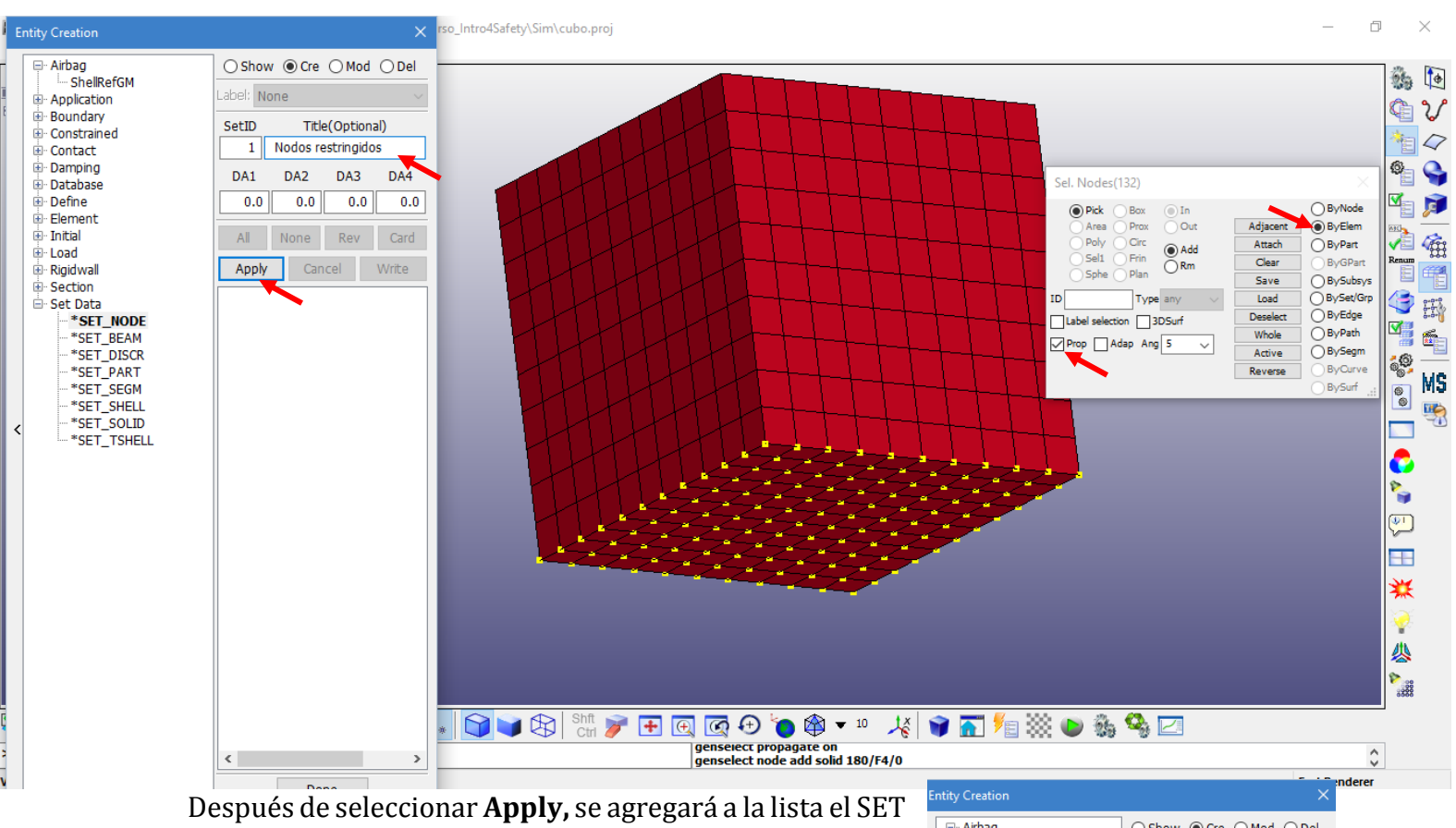

de nodos con nombre "Nodos restringidos".

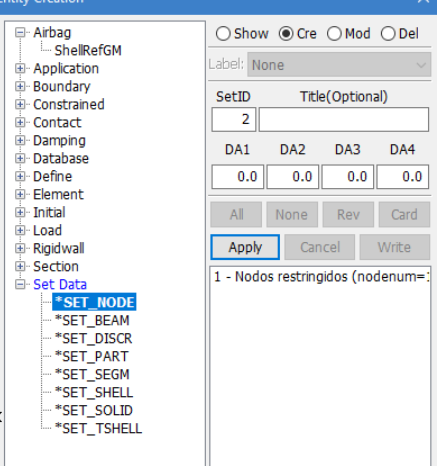

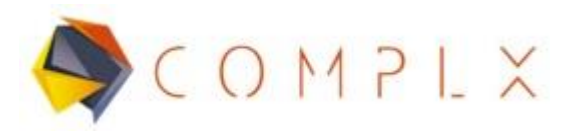

El siguiente paso será desplegar en el menú la opción **Boundary,** para después seleccionar **Spc,** dentro de la ventana desplegada a la derecha, sólo restringiremos desplazamientos, por lo que hay que desactivar las casillas de **RX, RY, RZ.**

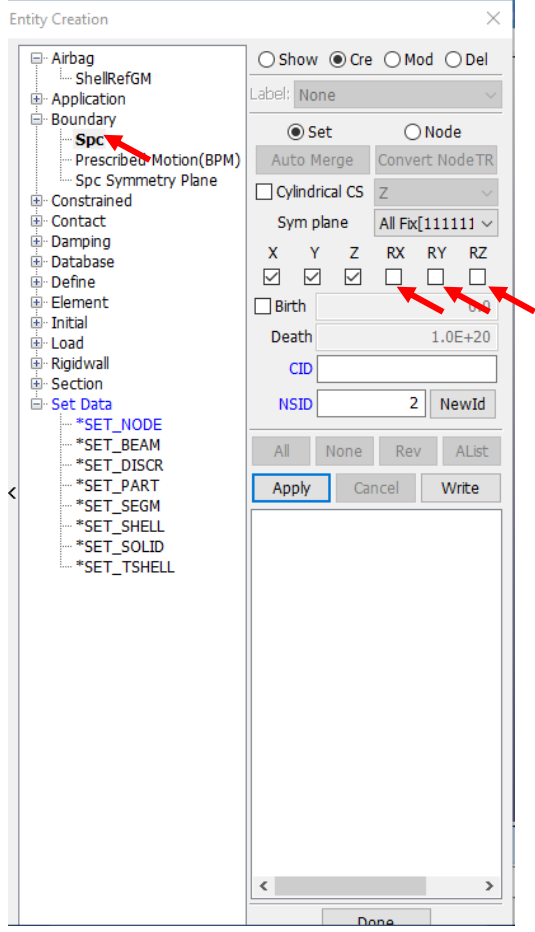

Ahora hay que indicar qué nodos serán restringidos, cabe mencionar que ya están creados dentro de un set de nodos, por lo que hay que dar clic en **NSID,** lo que nos despliega una nueva ventana, en donde seleccionaremos el set de nodos 1 y dar clic en **Done,** para finalizar la operación hay que dar clic en **Apply.**

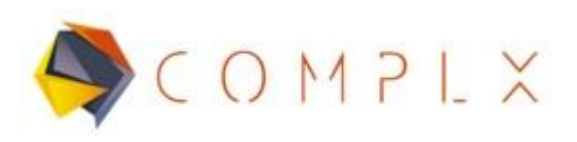

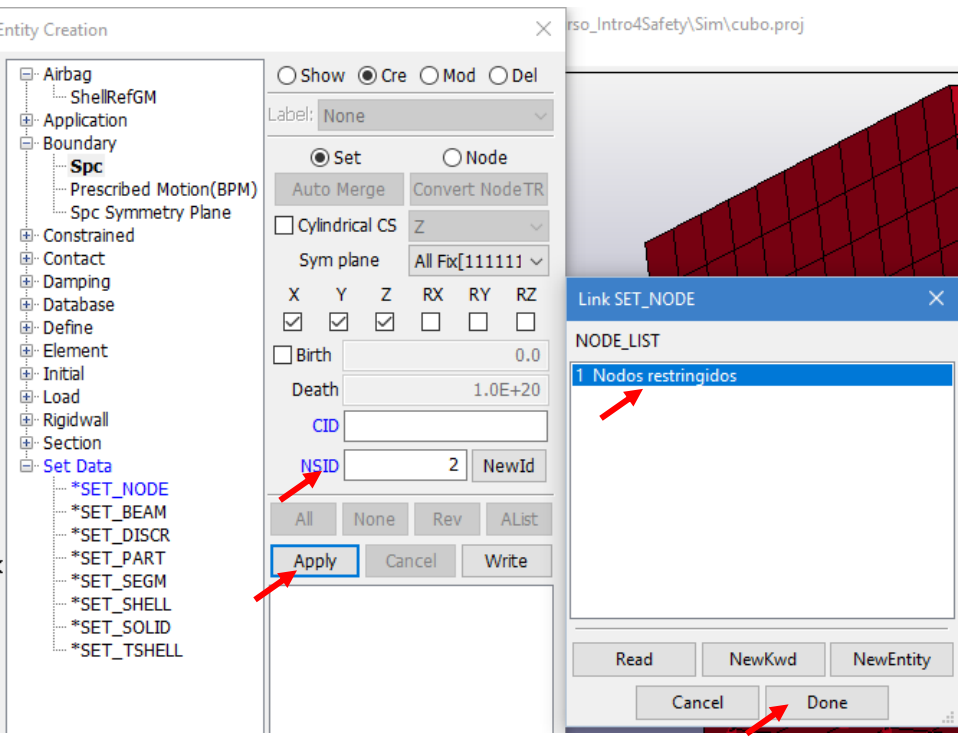

## **2.4.2 Aplicación de Presión.**

El planteamiento del problema indica que se está aplicando presión sobre toda la cara superior del cubo, para lo cual se necesita un Set en donde aplicaremos dicha presión, por lo que tiene que volver al menú de **Set Data,** seleccionar **\*SET\_SEGM (Set de Segmento)** y activar **Cre (Create),** en este caso se aplica la presión sobre elementos, para lo cual se usa la ventana **Sel Segments,** activar la opción **ByElem (By Element)** de lado derecho, encender la opción **Prop (Propagate)** y dar clic en la cara superior del cubo, escribir en **Title:** Presión, terminar proceso con **Apply.**

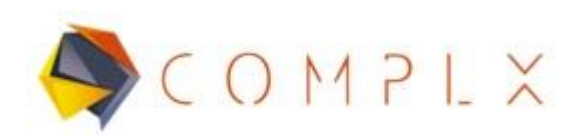

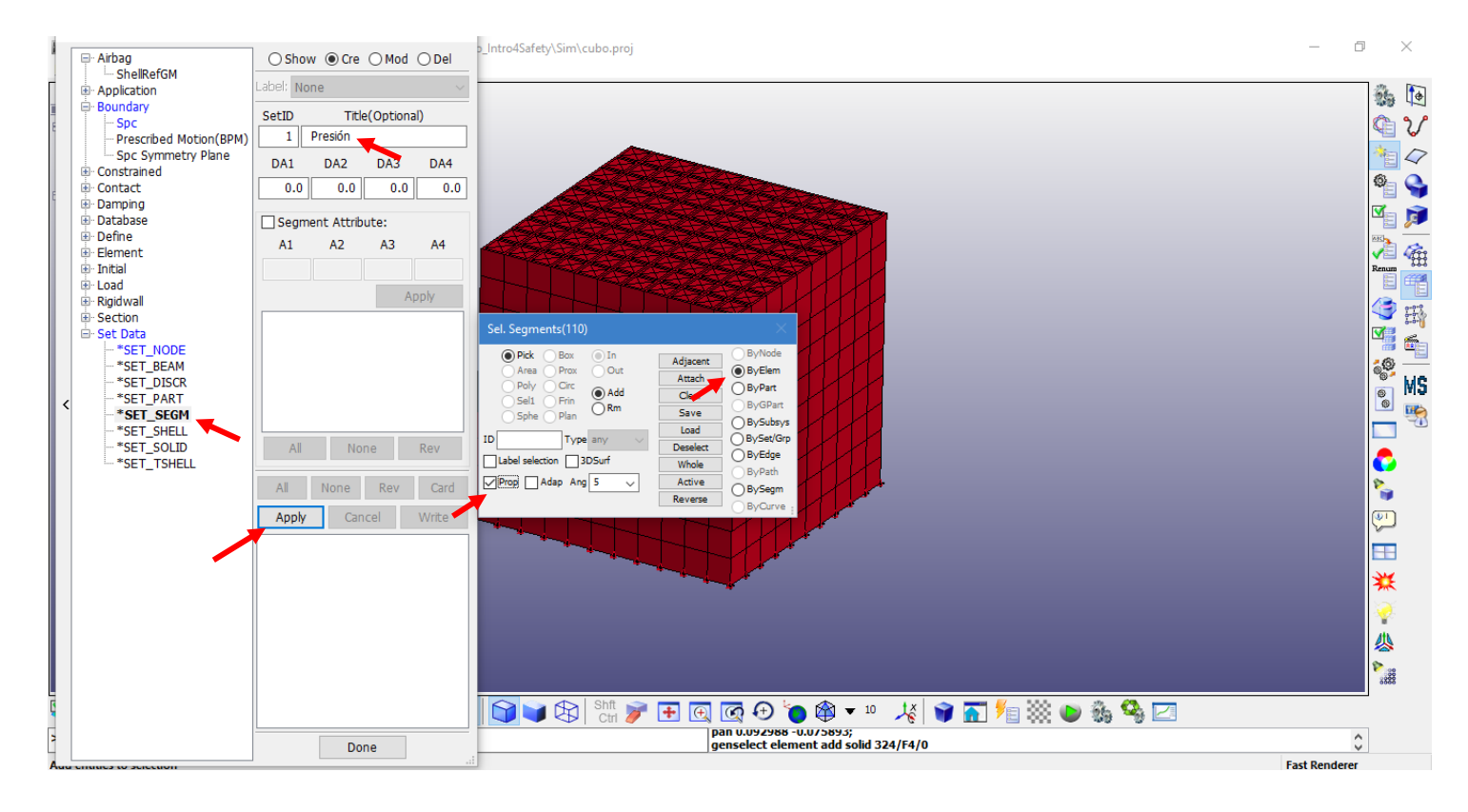

Ya definida la cara en la que se aplicará la presión, debemos definir la Presión como carga, dentro del menú desplegar la opción **Load,** y posteriormente seleccionar **Segment.** Posteriormente en la ventana de lado derecho, cambiar a **LOAD\_SEGMENT\_**SET en la opción **Type**.

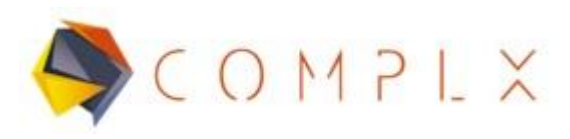

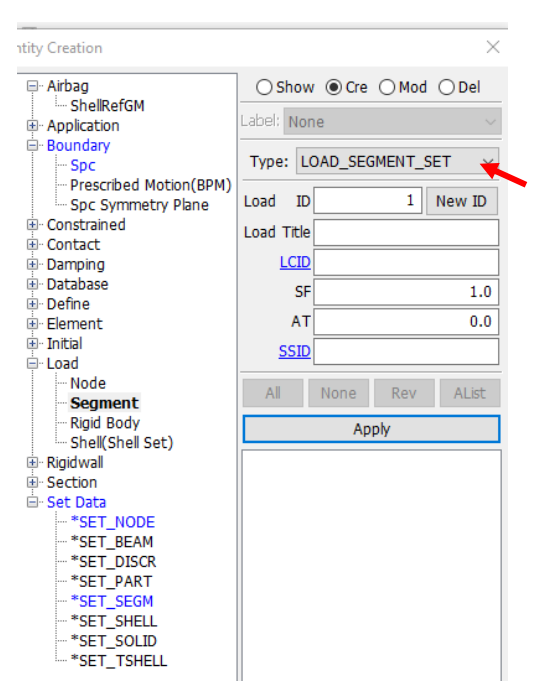

Posteriormente tenemos que asignar el Set de Segmento al que aplicaremos la presión, entonces dar clic en **SSID** y seleccionar en la nueva ventana el set de segmentos 1 que lleva nombre "Presión" y seleccionar **Done.**

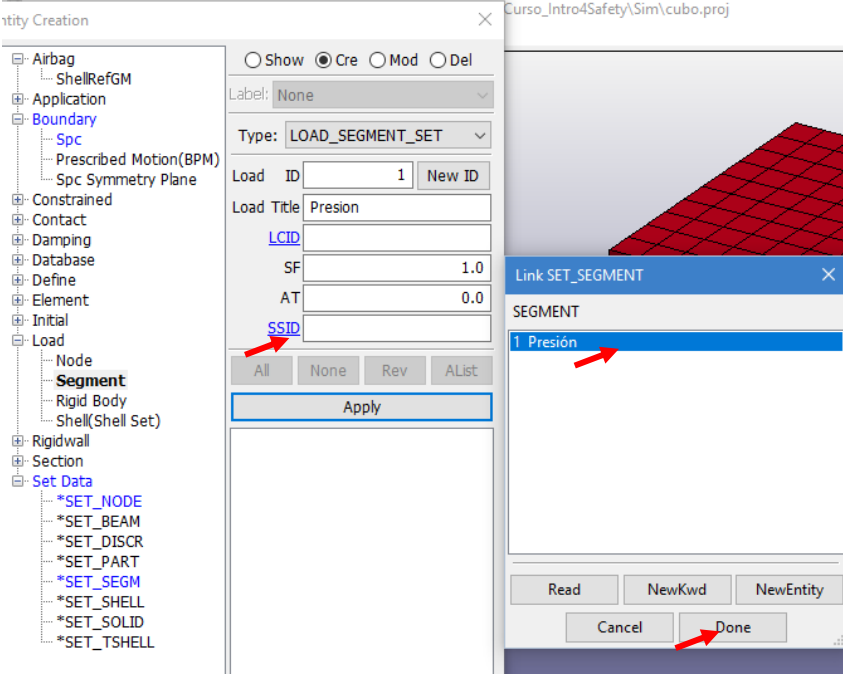

Soluciones e Ingeniería en Simulación Numérica Avanzada S.A. de C.V. Juan de la Luz Enríquez 2506. Colonia Pascual Ortiz Rubio, 91750 Veracruz, México. Tel (+52) 229.200.9573 www.complx.com.mx

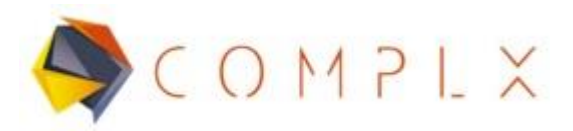

Ahora hay que generar la curva que rige el comportamiento de la presión, dando clic en **LCID,** dado que no hemos creado ninguna curva, nos mandará un mensaje de crear una nueva curva, por lo que daremos clic en **NewKwd.**

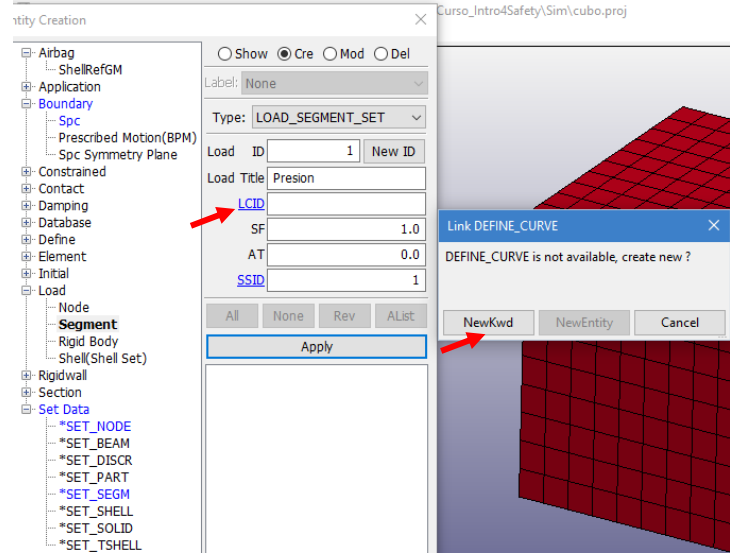

Nos desplegará una lista dentro de la opción **DEFINE,** por lo que se selecciona con doble clic **CURVE.**

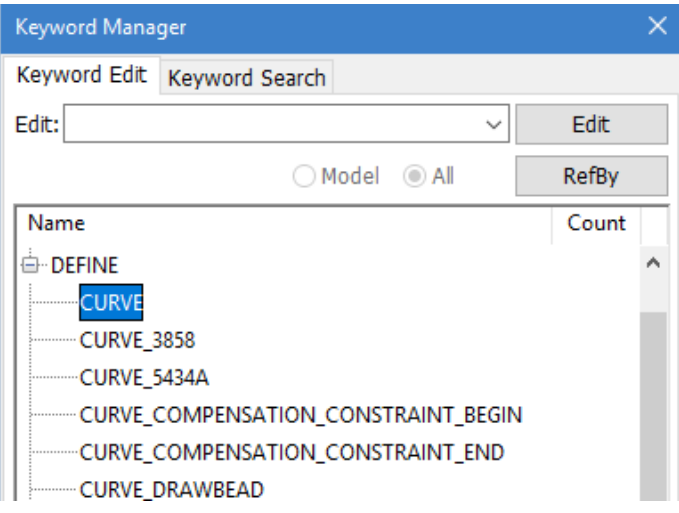

Dentro de la ventana de curve, tenemos que dar primero clic en **NewID,** dentro de la sección de **TITLE** se puede asignar el nombre que le parezca adecuado, entonces crearemos una recta de tal manera que su origen (xo,yo) esté definido en 0,0, por lo que en los parámetros **A1** y **O1** debemos de tener 0, 0 una vez realizado lo anterior se da clic en **Insert.**

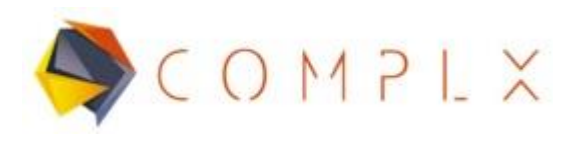

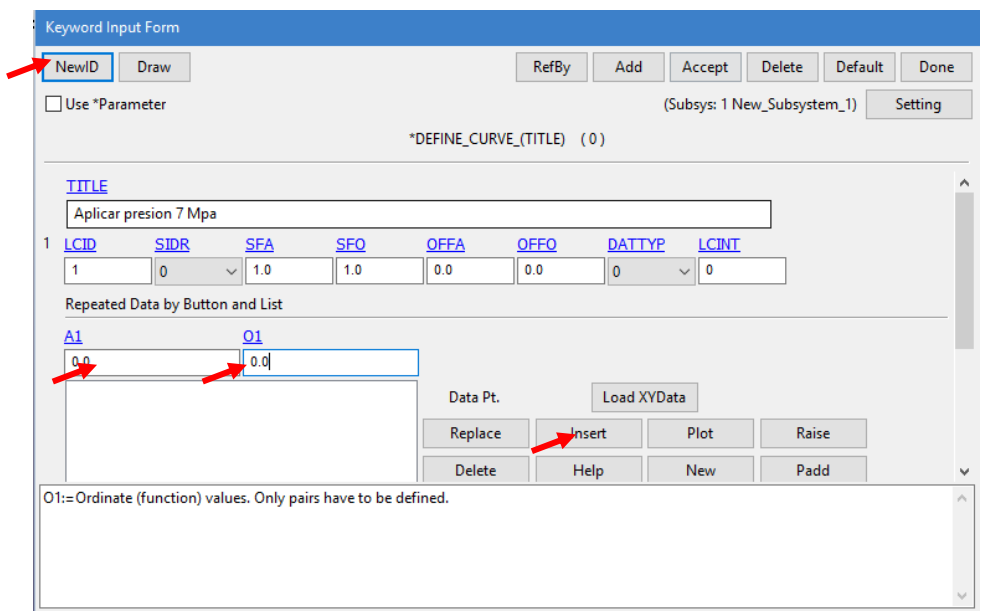

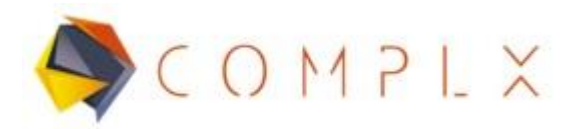

Ahora hay que definir la coordenada final de la recta (x1,y1), el cual está definido por 1, 70e5, que será nuestra presión máxima. Dar clic en **Insert, Acept** y **Done,** respectivamente.

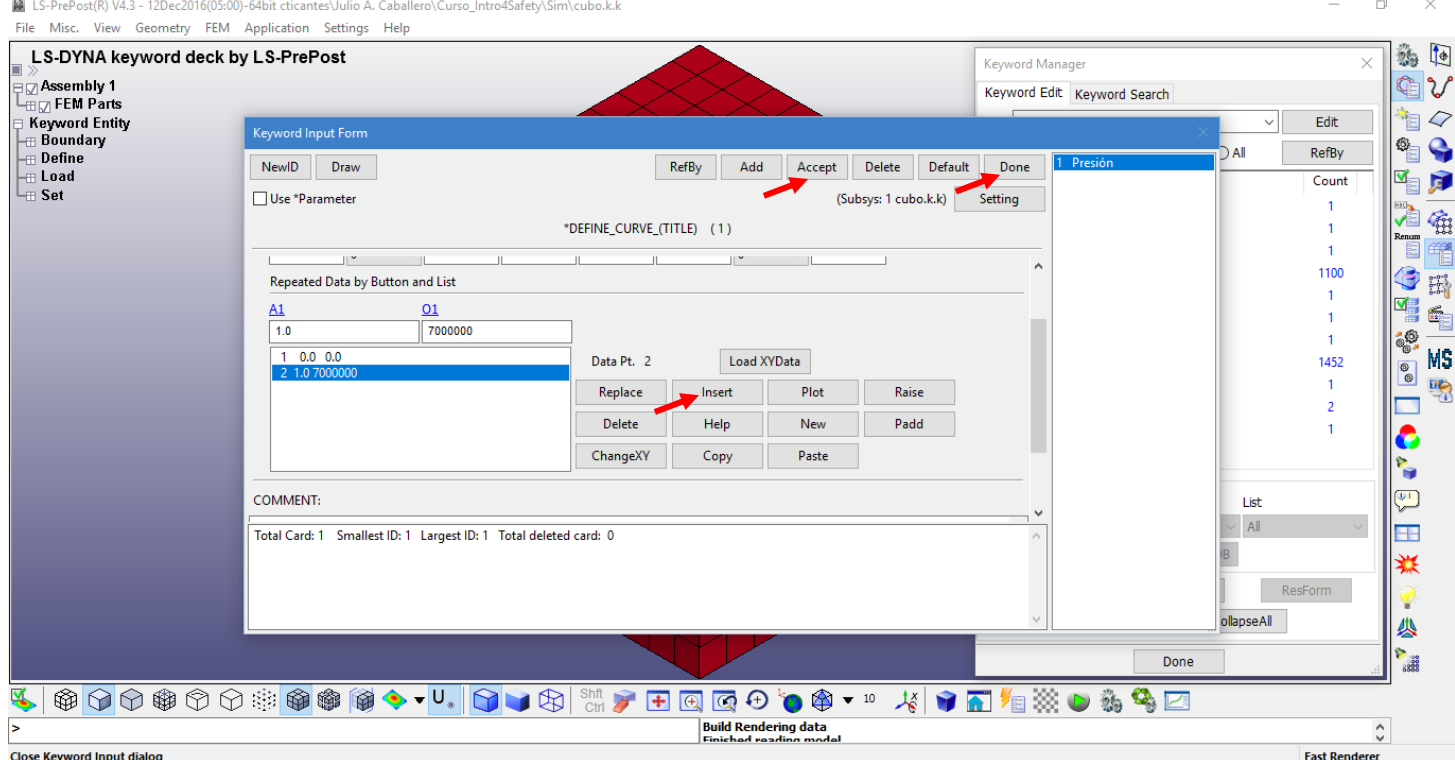

## **2.5. Definición de sección para el modelo.**

Para esto es necesario entrar a **Model and Part** dentro del menú principal, para después seleccionar **Keyword Manager.** Una vez desplegada la nueva ventana, seleccionamos **All,** buscar en la lista **SECTION** y doble clic sobre **SOLID.** Posteriormente, seleccionar **NewID, Acept y Done,** respectivamente.

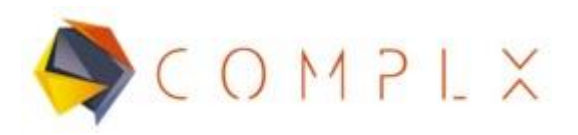

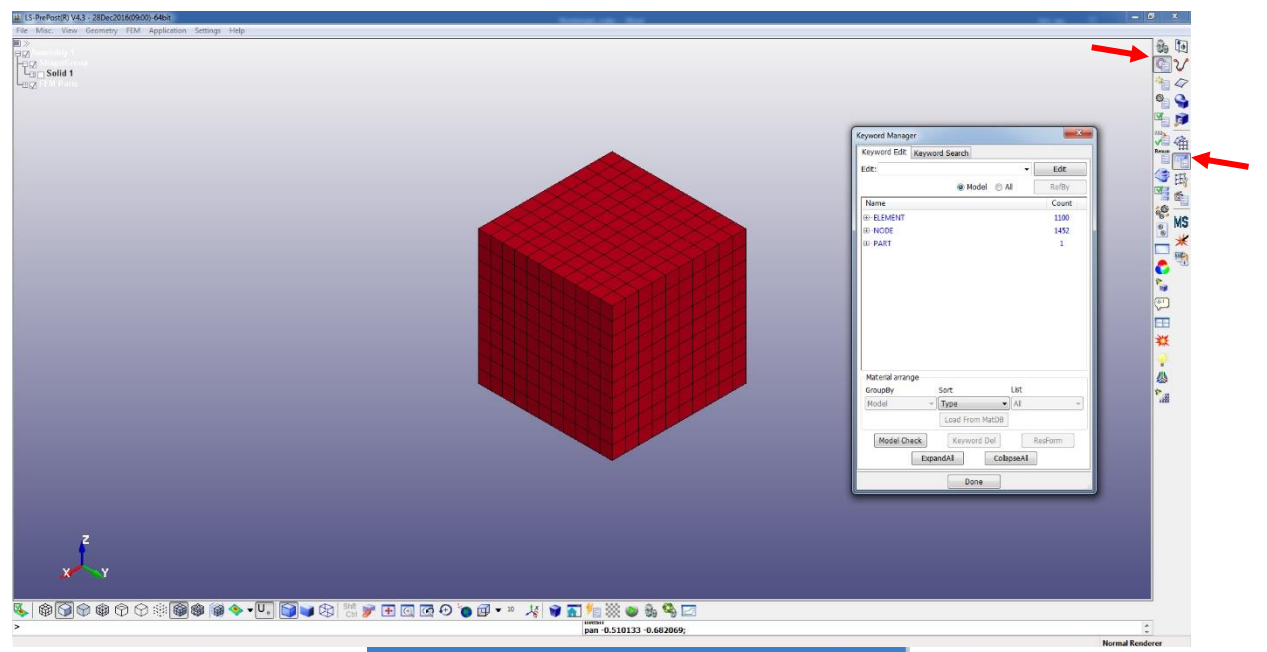

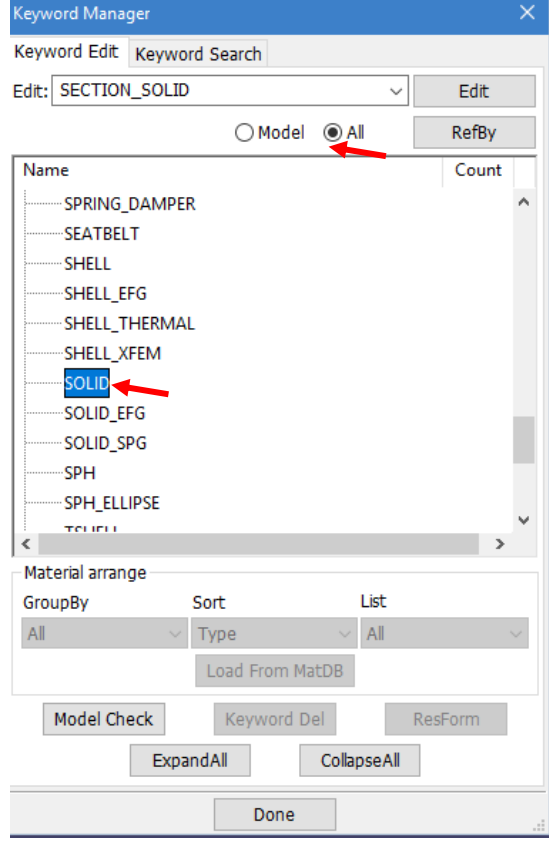

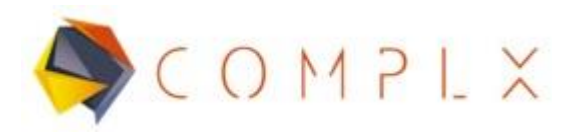

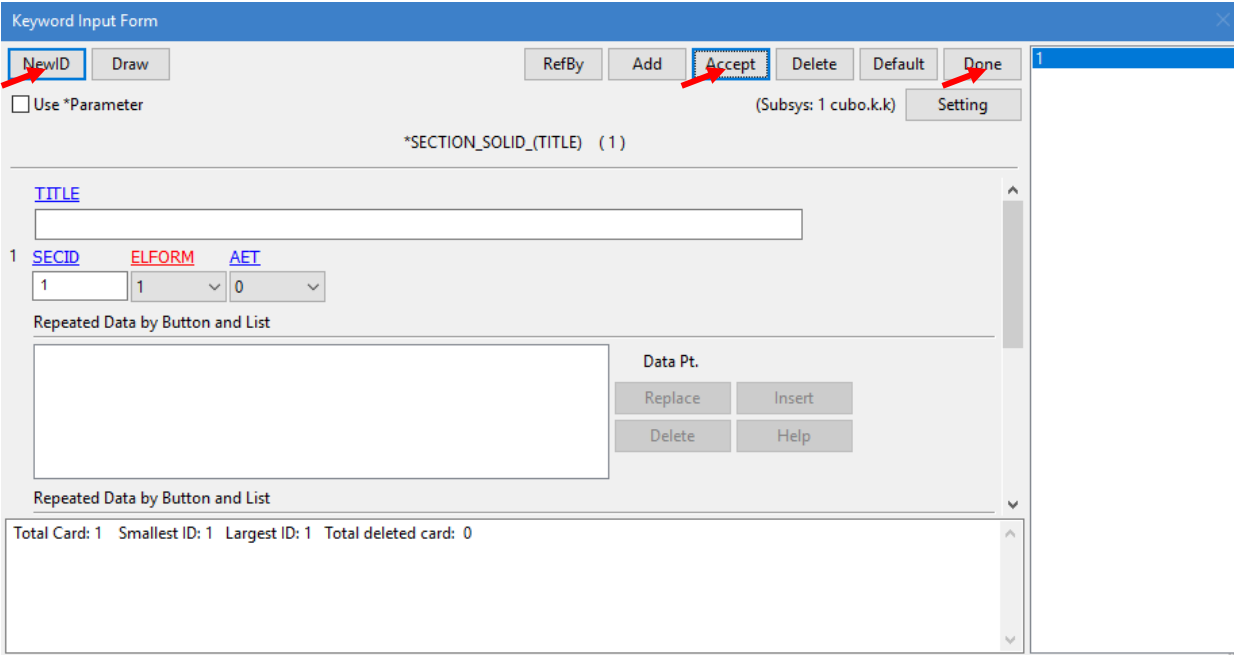

# **2.6. Asignar material y sección al modelo.**

Regresar al menú de **Model,** dentro de la lista entrar a **PART** y hacer doble clic sobre

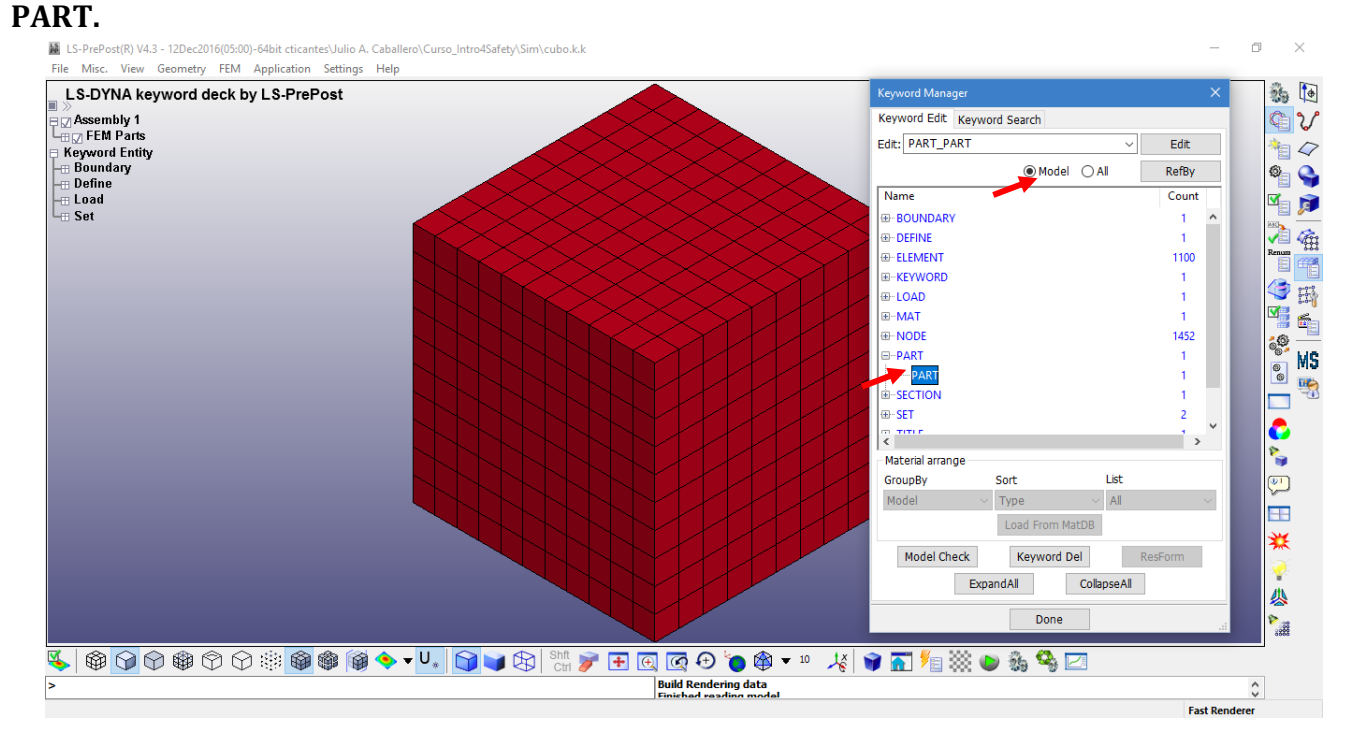

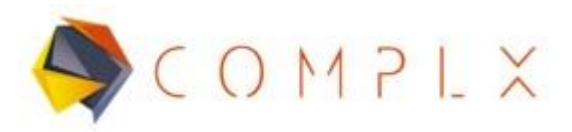

Dentro de la nueva ventana, clic sobre el circulo negro a un lado de **SECID (SECTION ID)** y seleccionar de la lista **Link SECTION,** la sección marcada con el número 1, para finalizar escribir **Done.**

Repetir el mismo procedimiento con **MID (MATERIAL ID)**. Terminando la asignación dar clic en **Acept, Done**.

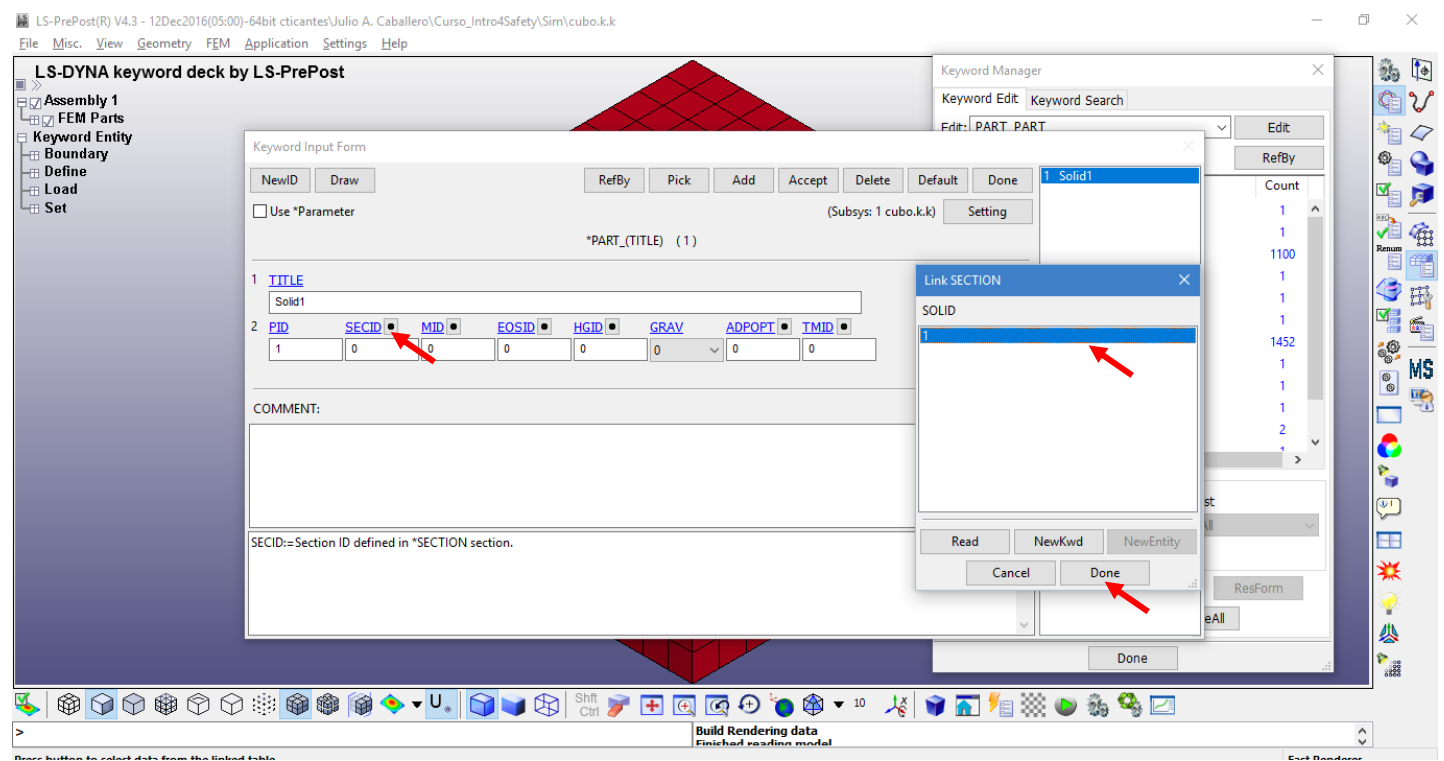

## **2.7. Control de simulación (Explícita).**

Es necesario definir el tiempo de terminación de la simulación, Para esto dentro del **Keyword Manager,** entrar en la sección **All** una vez más. Posteriormente dentro de la lista, buscar la opción **CONTROL** y desplegar su respectiva lista, seleccionar con doble clic **TERMINATION,** y dentro de **ENDTIM (Termination Time)**escribir 1, esto quiere decir que nuestra simulación será de 0 a 1 segundos. Terminado el proceso, clic en **Acept y Done.**

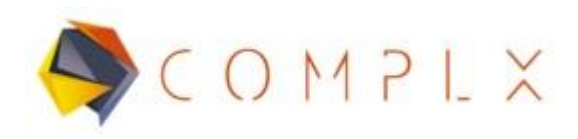

E LS-PrePost(R) V4.3 - 12Dec2016(05:00)-64bit cticantes\Julio A. Caballero\Curso\_Intro4Safety\Sim\cubo.k.k

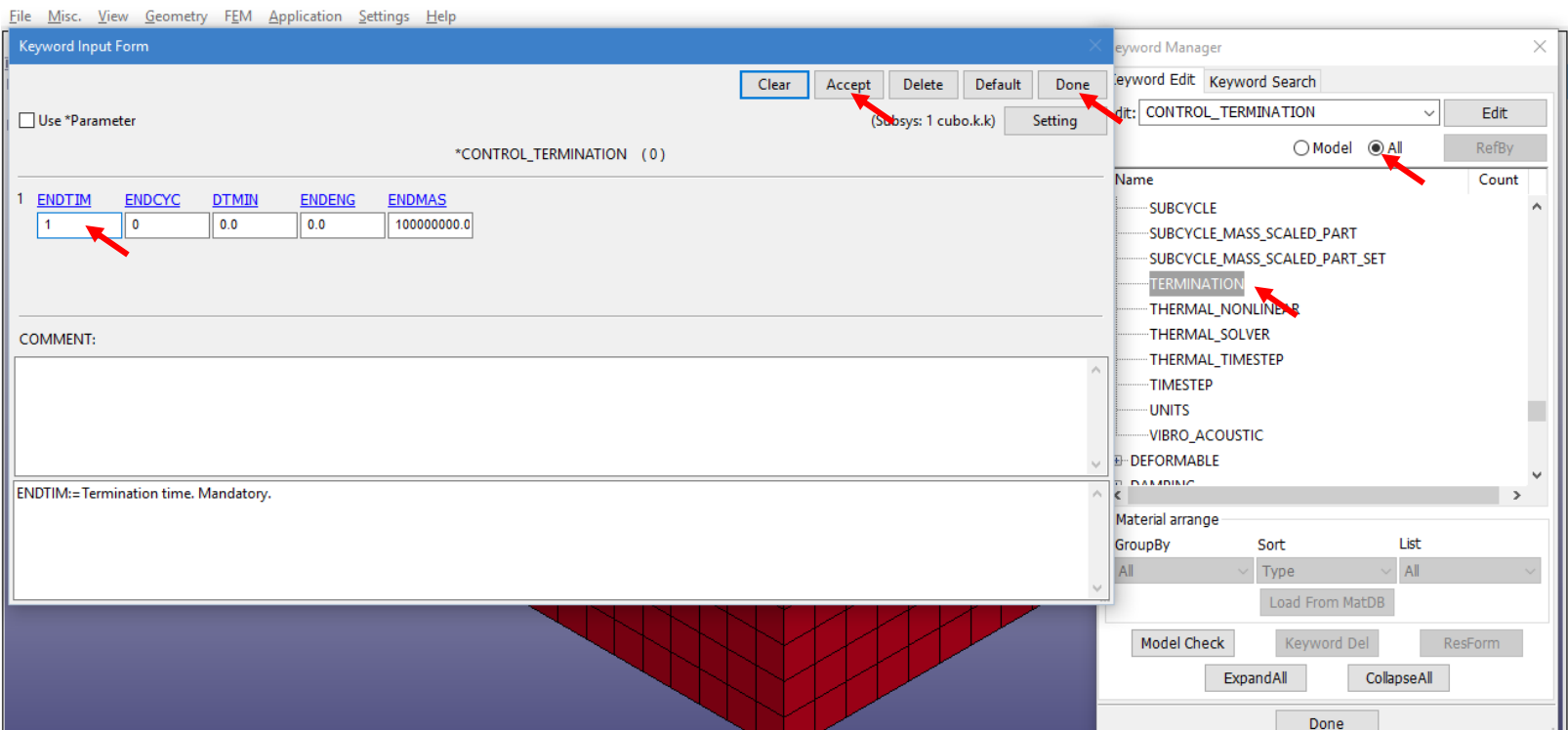

 $\Box$ 

#### **2.8. Almacenamiento para revisión de Resultados.**

Con el objetivo de ver los resultados de manera gráfica en nuestro modelo, ocuparemos una herramienta para almacenar los datos de manera Binaria dentro de un archivo para que LS-PrePost los lea y muestre. Dentro del **Keyword Manager**, buscar en la lista dentro de la sección **All,** la opción llamada **DATABASE** y desplegar su respectivo menú, dentro del mismo, buscaremos **BINARY\_D3PLOT** y seleccionarlo. Dentro de **DT (Time interval between outputs),** escribir 0.1, con el objetivo de guarder datos con intervalos de 0.1 segundos dentro de nuestra simulación. Dar clic en **Accept** y **Done** para finalizar.

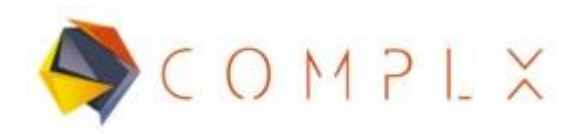

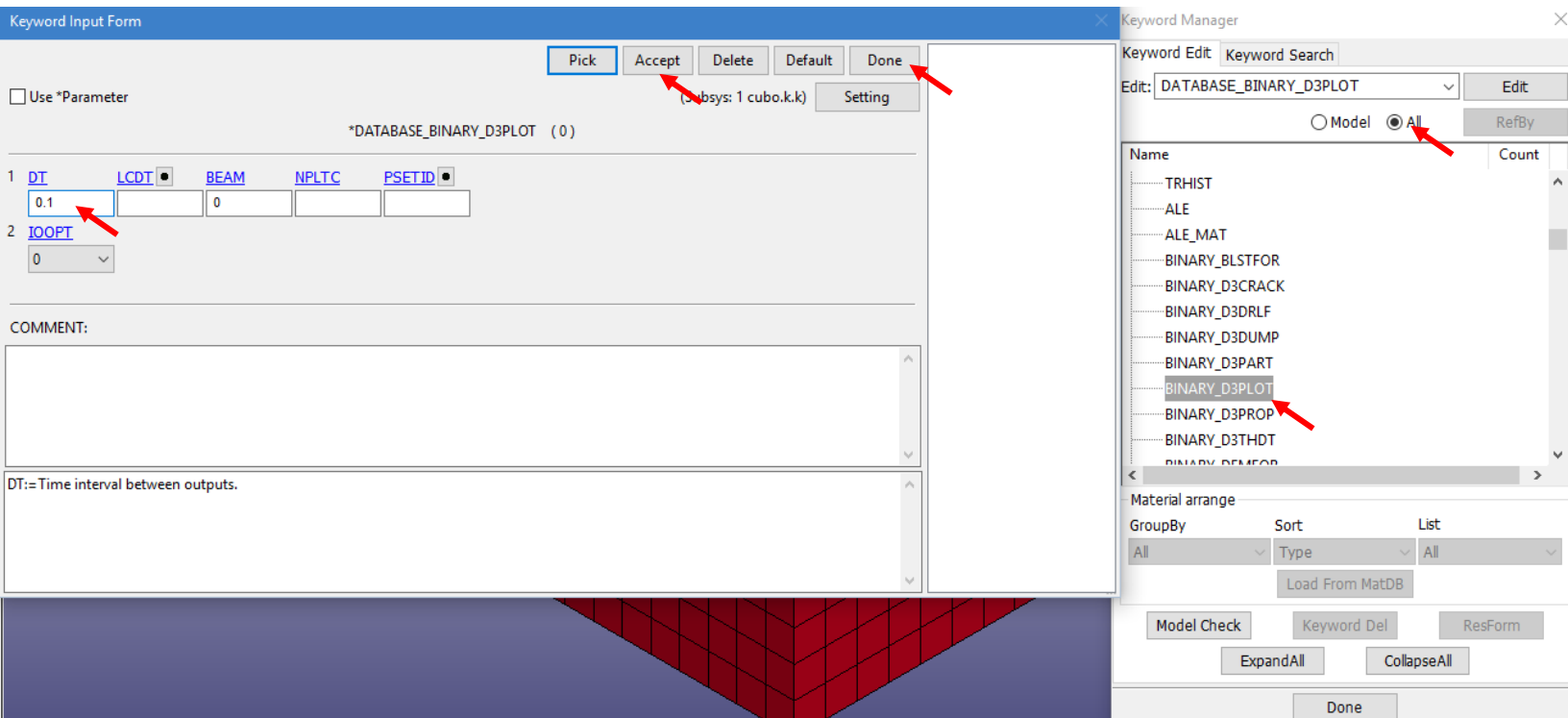

## **2.9. Grabar archivo extension .k (keyword).**

Ya terminado todo el preproceso de simulación, es recomendable grabar el modelo por precaución. El proceso es sencillo, entrar a **File** dentro de la barra de herramientas superior de LS-Prepost, después **Save,** y por último **Save Keyword.** Seleccionar la ubicación y nombre de archivo que desee.

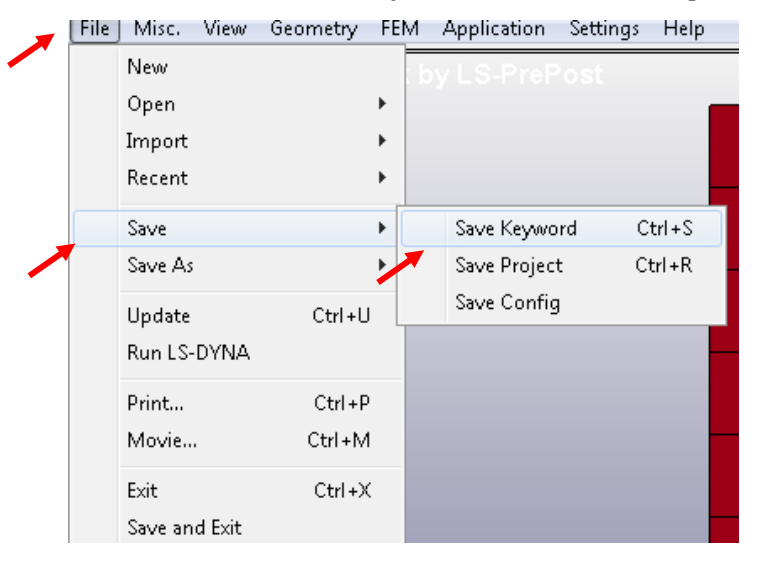

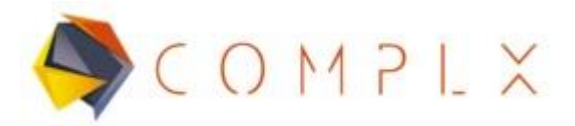

### **2.10. Correr la simulación en LS-DYNA Program Manager.**

Para correr la simulación, primero tenemos que abrir la interfaz principal de LS-DYNA Program Manager, después dentro del menú principal, buscar la opción **Start LS-DYNA analysis.**

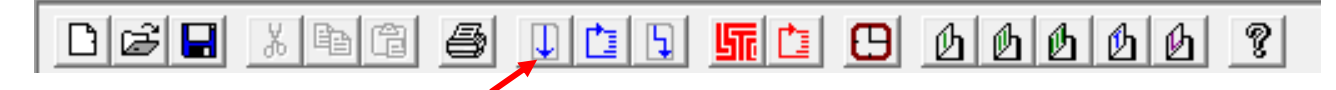

Hecho lo anterior, buscaremos el archivo .k del modelo que se quiera correr dentro de LS-DYNA, dar clic en la opción **Browse,** en **Input File** y seleccionar el archivo de interés.

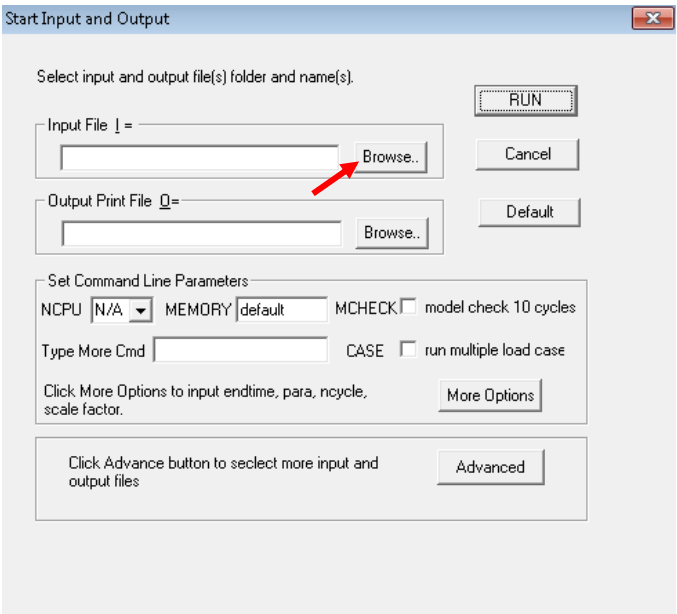

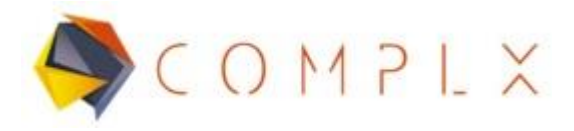

Una vez seleccionado el archivo de interés, daremos clic en **RUN** para comenzar la simulación, lo que abrirá una nueva ventana, cuyo contenido es el avance y procesos que lleva a cabo el software para solucionar. Si no hay ningún problema, nos dará el mensaje de **Normal termination** .

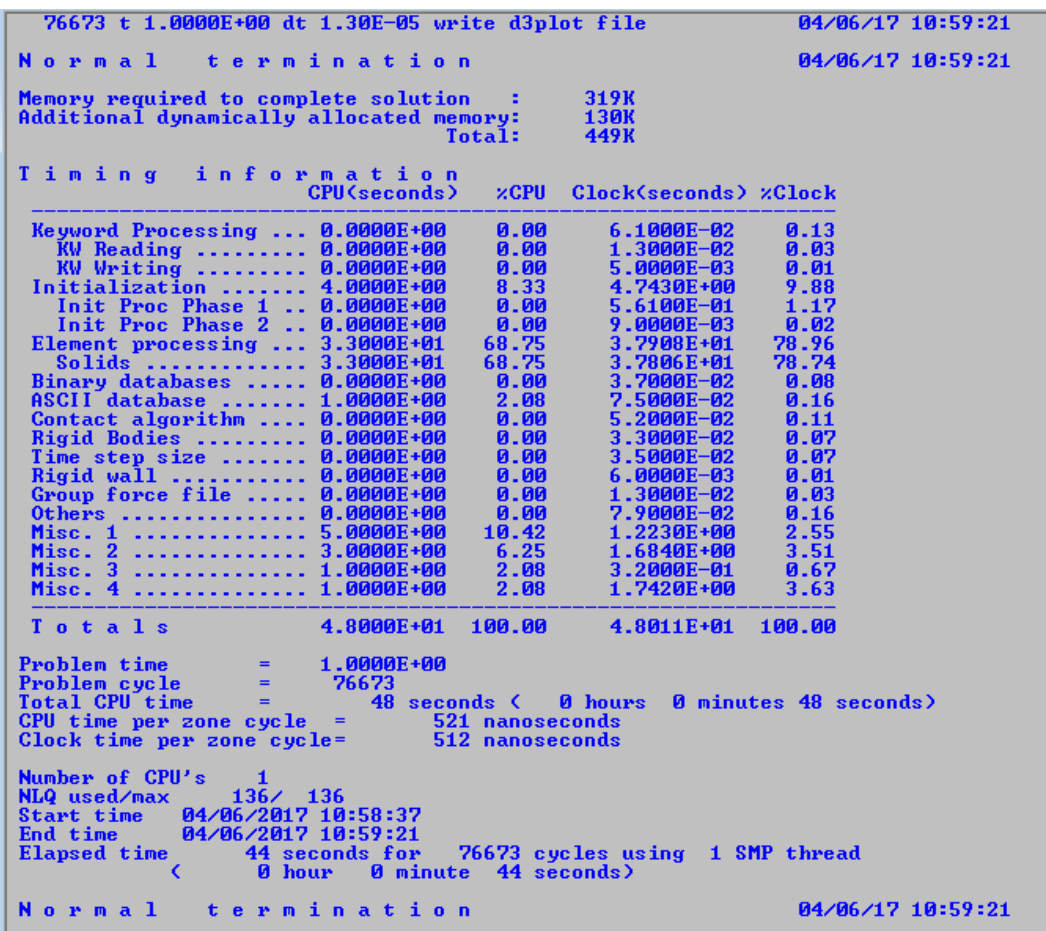

## **2.11. Análisis de resultados de simulación.**

Dentro de LS-PrePost, tenemos que abrir el archivo **LS-DYNA Binary Plot** generado por el Program Manager al generar la solución al modelo, para ello tenemos que entrar a **File, Open, LS-DYNA Binary Plot,** ir a la carpeta en la que se tiene guardado el archivo.k del modelo y abrir el archivo de nombre **d3plot.**

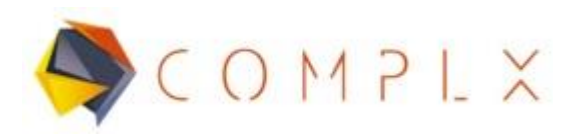

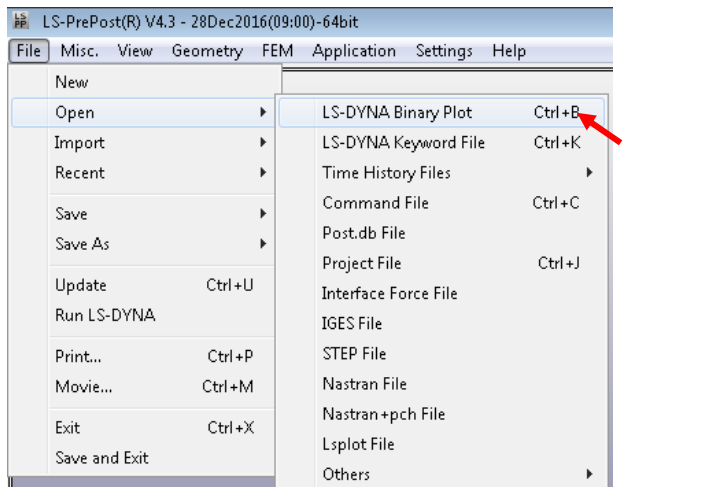

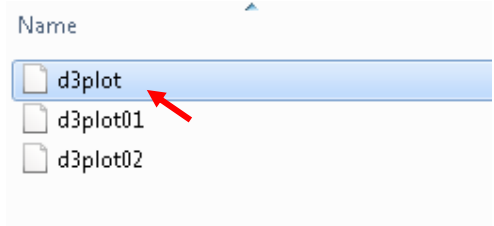

Es importante que en LS-PrePost pongamos que queremos ver el último estado de la simulación pues es ahí en donde tenemos la presión máxima, definido en la curva de comportamiento de la carga en secciones anteriores. Para ello sólo hay que dar clic en donde indica la imagen para cambiar el estado.

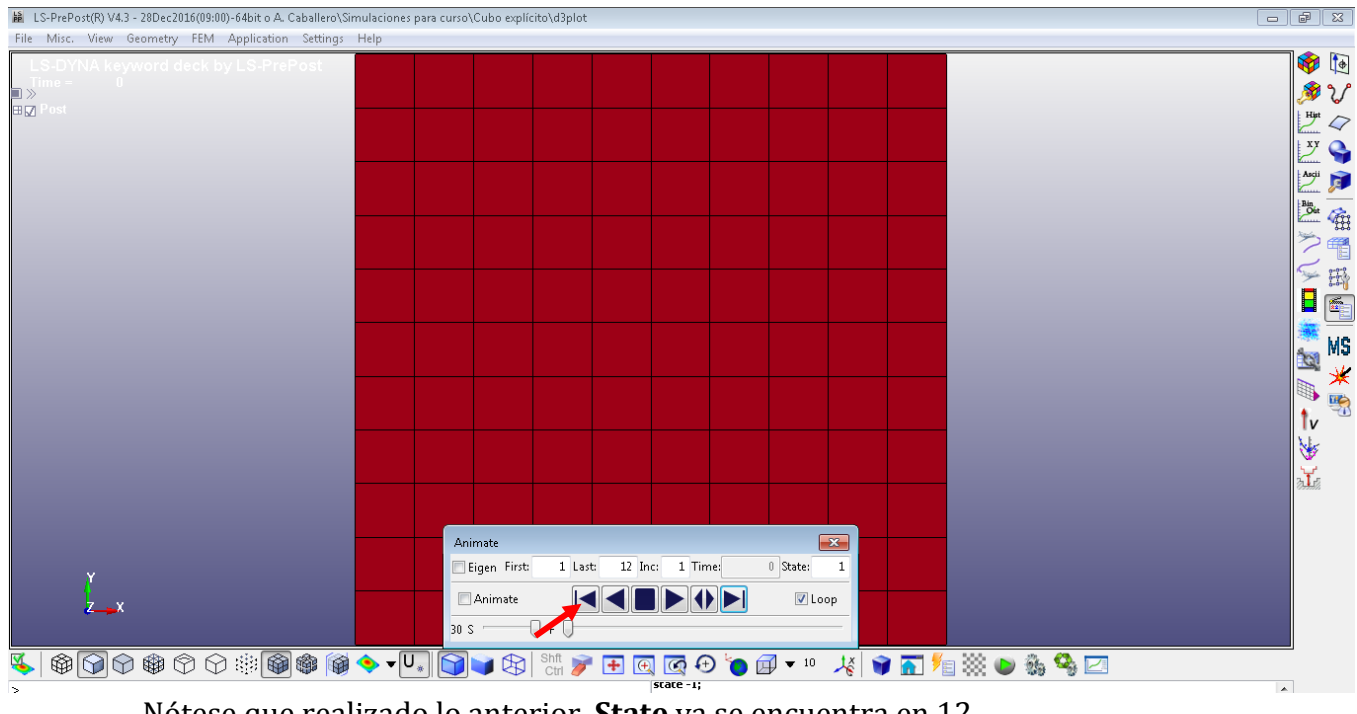

Nótese que realizado lo anterior, **State** ya se encuentra en 12. $A$  with  $A$ 

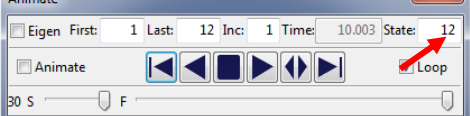

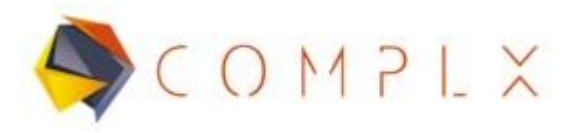

Para ver cualesquiera resultados, entrar a la sección **Post,** después a **Fringe Component**, en éste caso lo que interesa es ver el desplazamiento generado por la presión. Dentro de la ventana de **Fringe Component** seleccionar **Ndv (Nodal Displacement)** y por último **result displacement.** 

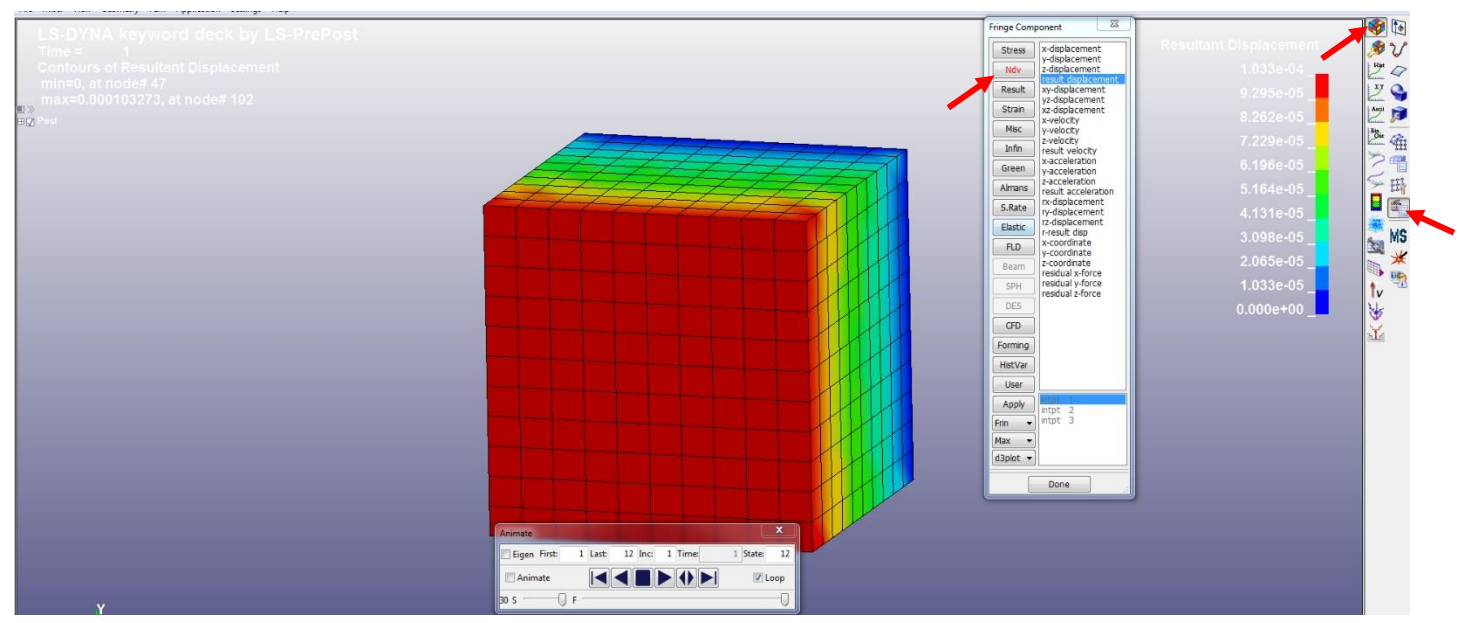

Teniendo un resultado de 1.033*x*10<sup>-4</sup> m. Que se puede validar con la siguiente ecuación:

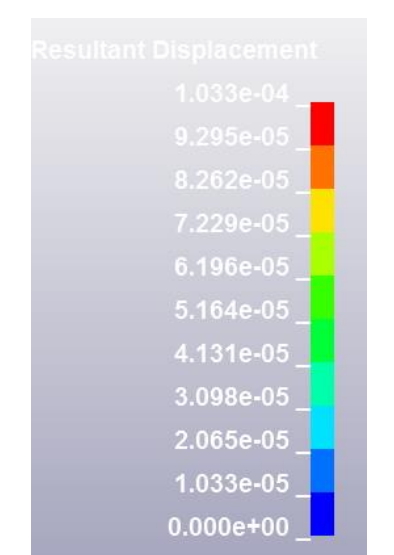

$$
\Delta l = \frac{Pl}{E} = \frac{(70 \times 10^5)(1)}{70 \times 10^9} = 1.04 \times 10^{-04} \text{ m}
$$

Soluciones e Ingeniería en Simulación Numérica Avanzada S.A. de C.V. Juan de la Luz Enríquez 2506. Colonia Pascual Ortiz Rubio, 91750 Veracruz, México. Tel (+52) 229.200.9573 www.complx.com.mx

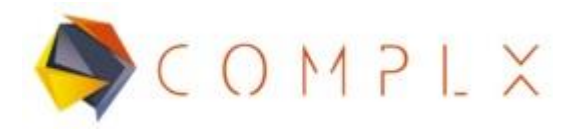

## **2.12. Control de simulación (Implícita).**

Para la realización de una simulación implícita, es necesario ocupar las herramientas de solución implícita, es decir, decirle a LS-DYNA que use este método de solución, para ello debemos **Keyword Manager,** entrar en la sección **All** . Posteriormente dentro de la lista, buscar la opción **CONTROL** y desplegar su respectiva lista, seleccionar con doble clic **CONTROL\_IMPLICIT\_GENERAL,** definir primero en **IMFLAG** un número 1, esto para que detecte que será implícito, y posteriormente en **DT0 (Initial time step size for implicit analysis)**¸ escribir 0.1, que serán los tamaños del paso para la simulación. Para finalizar, clic en **Accept y Done.** Mantener **CONTROL\_TERMINATION** como en análisis explícito.

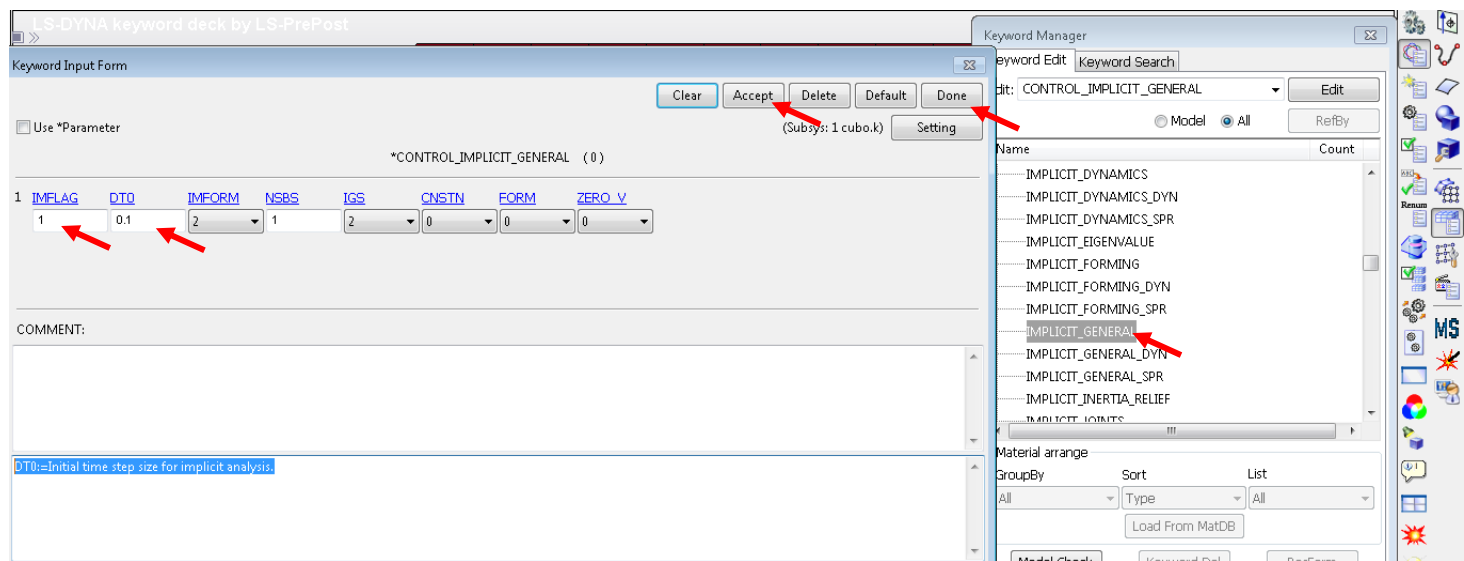

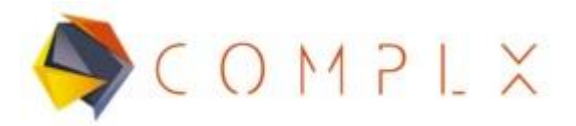

## **2.13. Solución y resultados de simulación implícita.**

Recuerde grabar el archivo con solución implícita (véase sección 2.9) con un nombre diferente al anterior. Posteriormente realizar el proceso de correr la simulación dentro del **LS-DYNA Program Manager** (véase sección 2.10), y finalmente analice los resultados de desplazamiento repitiendo el proceso de la sección 2.11.

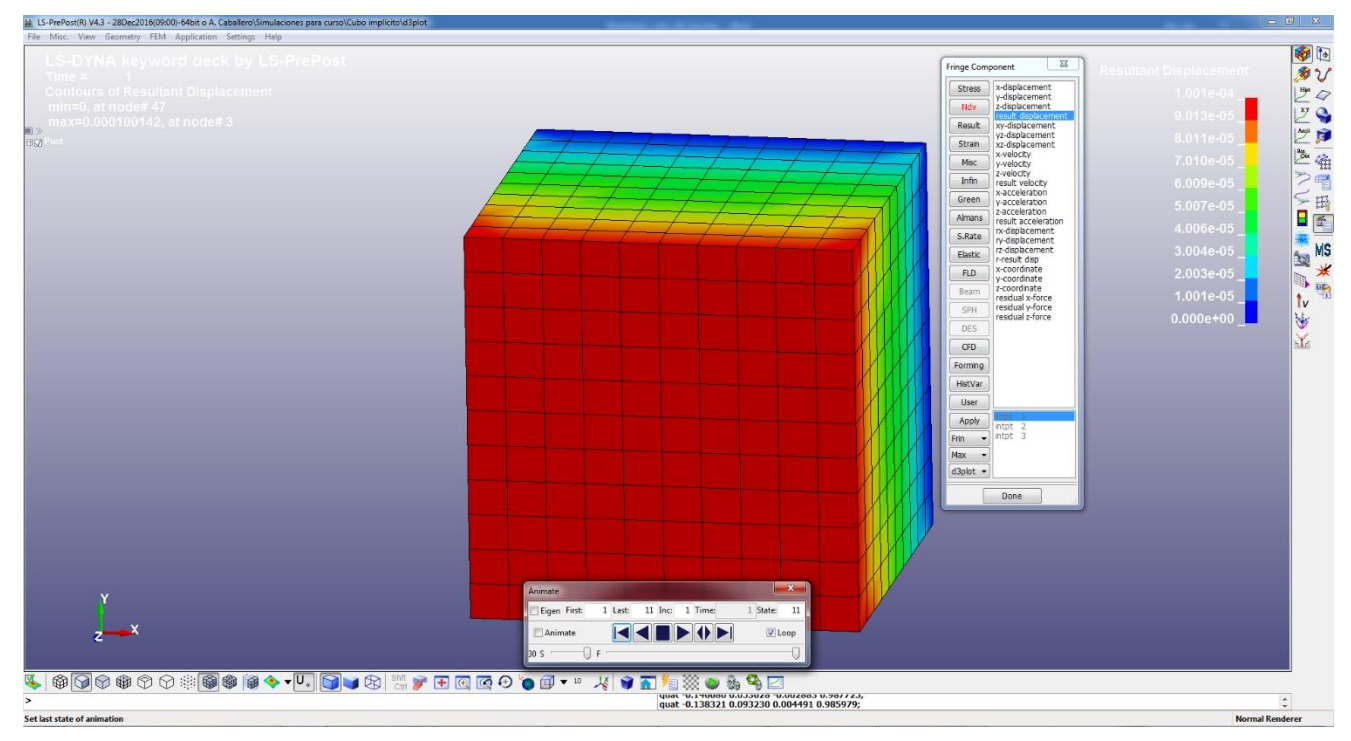

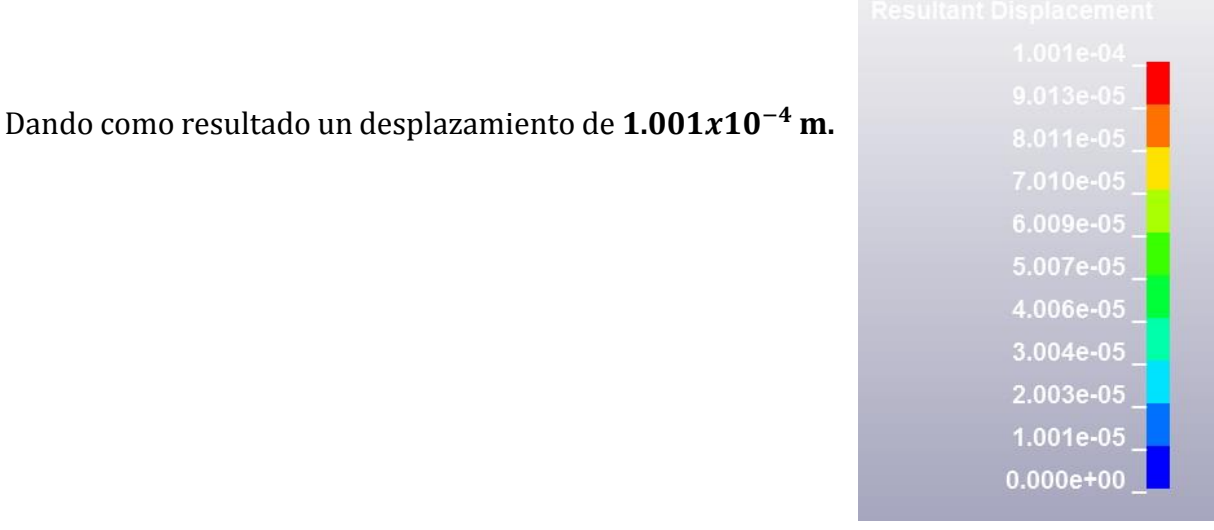

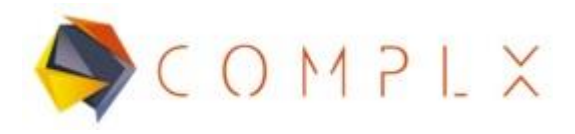

## **2.14. Comparación resultados explícito vs implícito.**

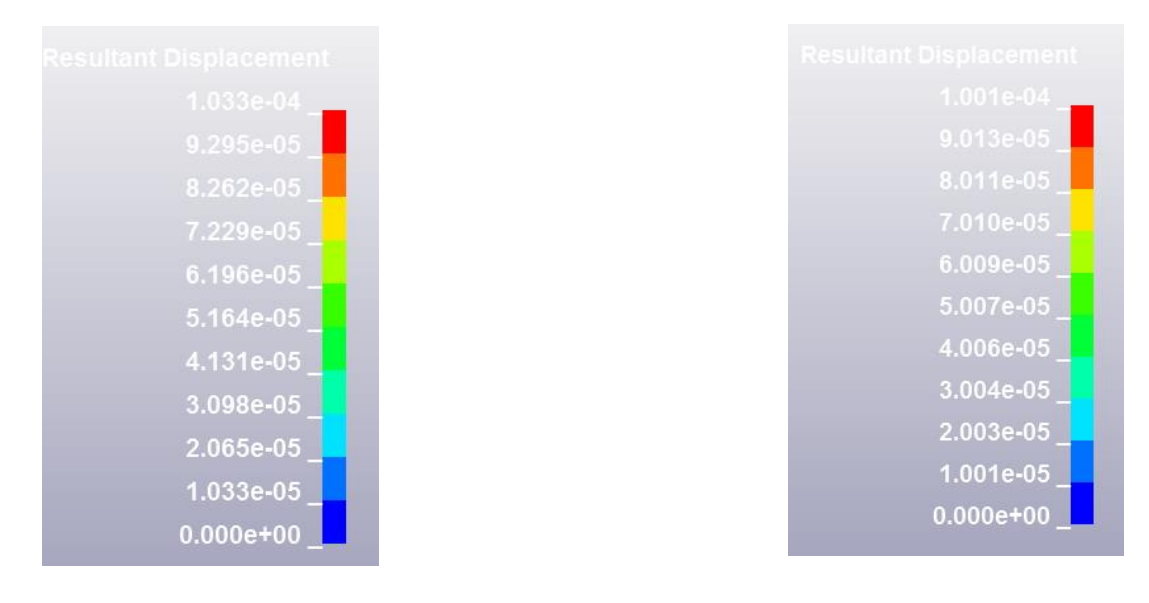

## **Explícito Implícito**

- **¿Con qué solución reportaría los resultados?**
- **¿Qué tipo de solucionador es el idóneo para este tipo de problemas?**